digiTICK by

# MISE À JOUR DIGITICK PANEL v0.2.27

#### **Documentation d'installation & mise à jour**

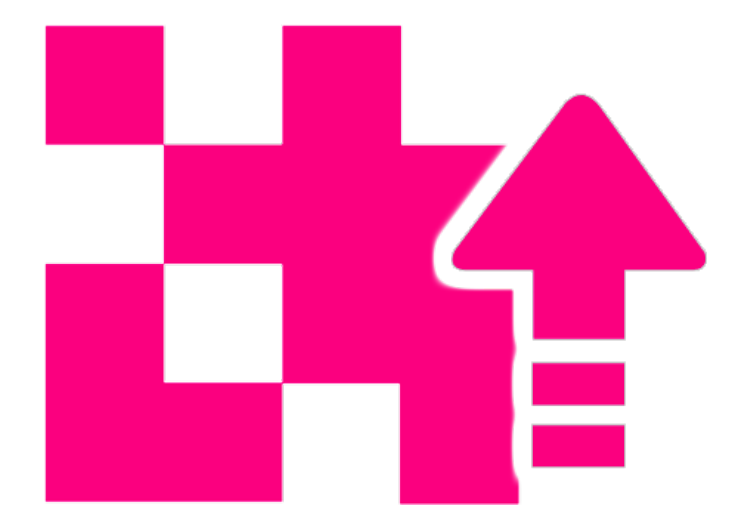

### **PRÉAMBULE**

Ce document concerne les guichets Digitick dit « online » fonctionnant sous Windows. Les guichets de vente tactiles et autonomes ne sont pas concernés par cette mise à jour.

Les manipulations indiquées dans ce document permettent de mettre à jour le certificat initialement sauvegardé depuis les versions précédentes de Digitick Panel (0.2.22).

Les copies d'écrans peuvent différer selon les versions du logiciel Firefox utilisées.

# **IMPÉRATIFS**

La mise à jour doit être effectuée par un utilisateur disposant des droits d'administration Windows (qui peut installer des logiciels par exemple).

La procédure qui suit (installation d'un certificat SSL) doit être effectuée pour chaque utilisateur Windows accédant au guichet de vente et utilisant Digitick Panel.

L'accès au localhost (127.0.0.1) sur le port 15000 est obligatoire.

### **OBJECTIF**

Cette procédure permet d'ajouter le certificat nécessaire à l'utilisation du logiciel Digitick Panel v0.2.27, suite à son installation ou à sa mise à jour.

# **VÉRIFICATION DE VERSION**

Afin de déterminer quelle version de Digitick Panel vous disposez, une fois votre ordinateur démarré, vous pouvez survoler son icône dans la barre des tâches Windows (laisser la flèche au dessus).

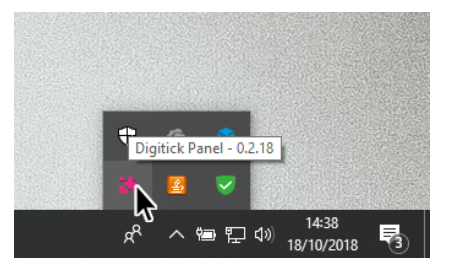

Digitick Panel se met à jour automatiquement depuis la version 0.2.15. Si votre version n'est pas à jour, il vous faudra télécharger l'installeur destiné à une installation manuelle via : http://support-digitick.com/download/#guichets

# **MISE À JOUR AUTOMATIQUE**

Par défaut, Digitick Panel se met à jour automatiquement lorsqu'une nouvelle version est disponible et vous propose d'accepter ou non cette mise à jour. Acceptez (capture d'écran ci après). Le logiciel Firefox doit être fermé afin que la mise à jour puisse s'effectuer (un message d'alerte vous avertira s'il y a lieu).

*Rappel : seul un utilisateur disposant des droits d'administration peut installer la mise à jour.*

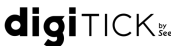

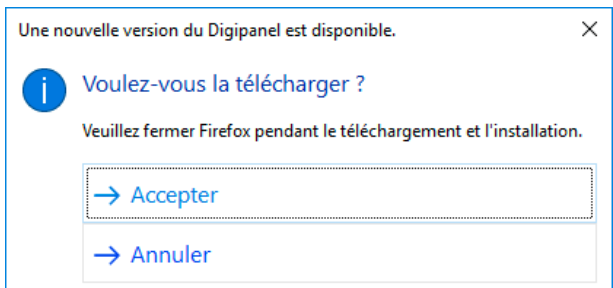

Une fois la mise à jour acceptée, celle-ci se télécharge en « mode silencieux » (non visible par l'utilisateur)<sup>1</sup> puis s'installe<sup>2</sup> automatiquement.

Afin de pouvoir vérifier la progression du téléchargement (qui par défaut n'est pas visible), vous pouvez ouvrir Digitick Panel en cliquant sur son icône dans la barre des tâches Windows. La progression du téléchargement pourra être observée sur l'icône Digitick Panel dans la barre des tâches.

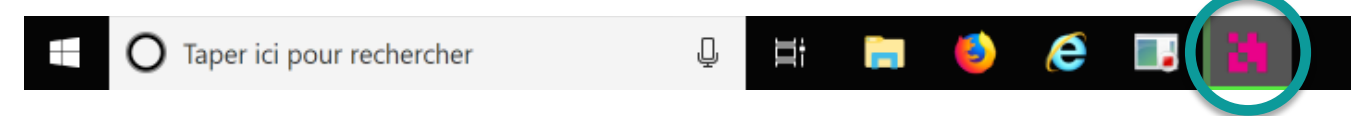

Une fois le téléchargement effectué, une fenêtre d'installation apparaitra, il suffit de la laisser terminer.

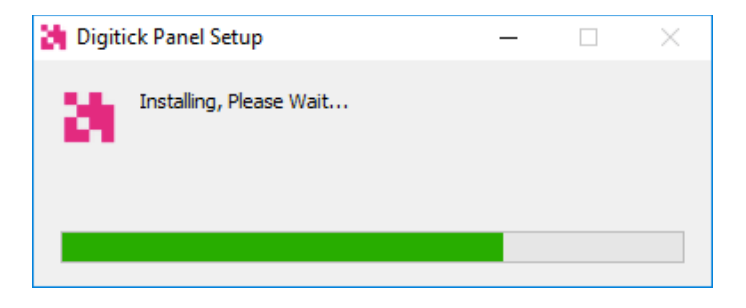

L'installation terminée, une icône indiquant que le logiciel Digitick Panel est actif sera visible dans la barre des tâches Windows, à côté de l'heure.

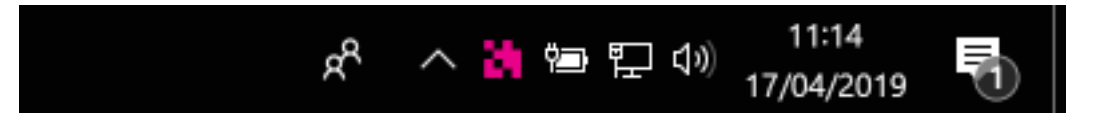

*Nota* : le logiciel Digitick Panel 0.2.27 est masqué par défaut. Ceci afin d'éviter à l'utilisateur de quitter le logiciel par inadvertance (ce qui induit un accès au guichet ou l'utilisation de périphérique impossible si celuici n'est pas lancé).

#### **DANS L'ADMIN DIGITICK**

Une fois la mise à jour terminée, connectez-vous à votre espace admin.digitick.com et cliquez sur l'onglet « CAISSES ».

*(capture d'écran ci-après)*

<sup>1</sup> *Temps variable selon votre connexion internet.*

 

<sup>2</sup> Sous réserve de disposer des droits d'administrateurs Windows.

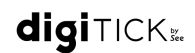

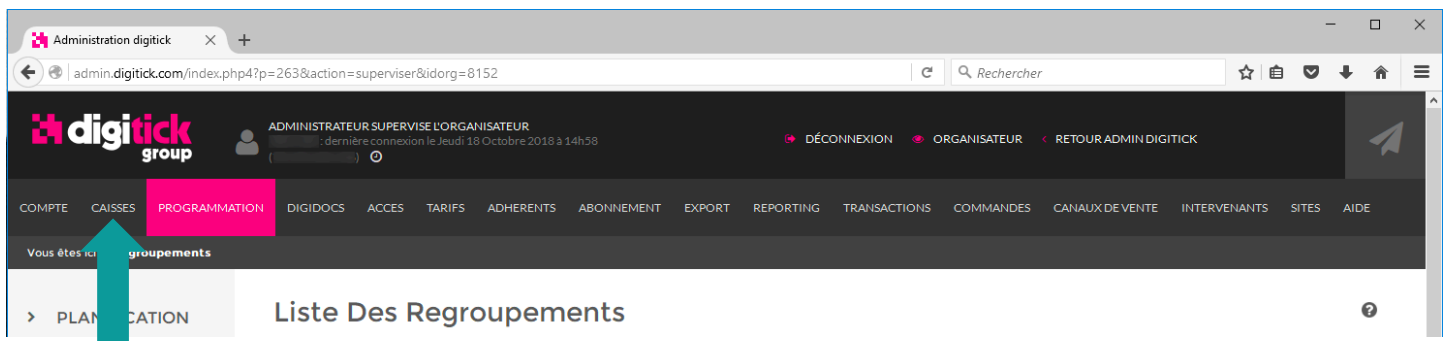

Sélectionnez le bouton « MACHINES » afin d'accéder à la liste des ordinateurs ayant accès aux guichets.

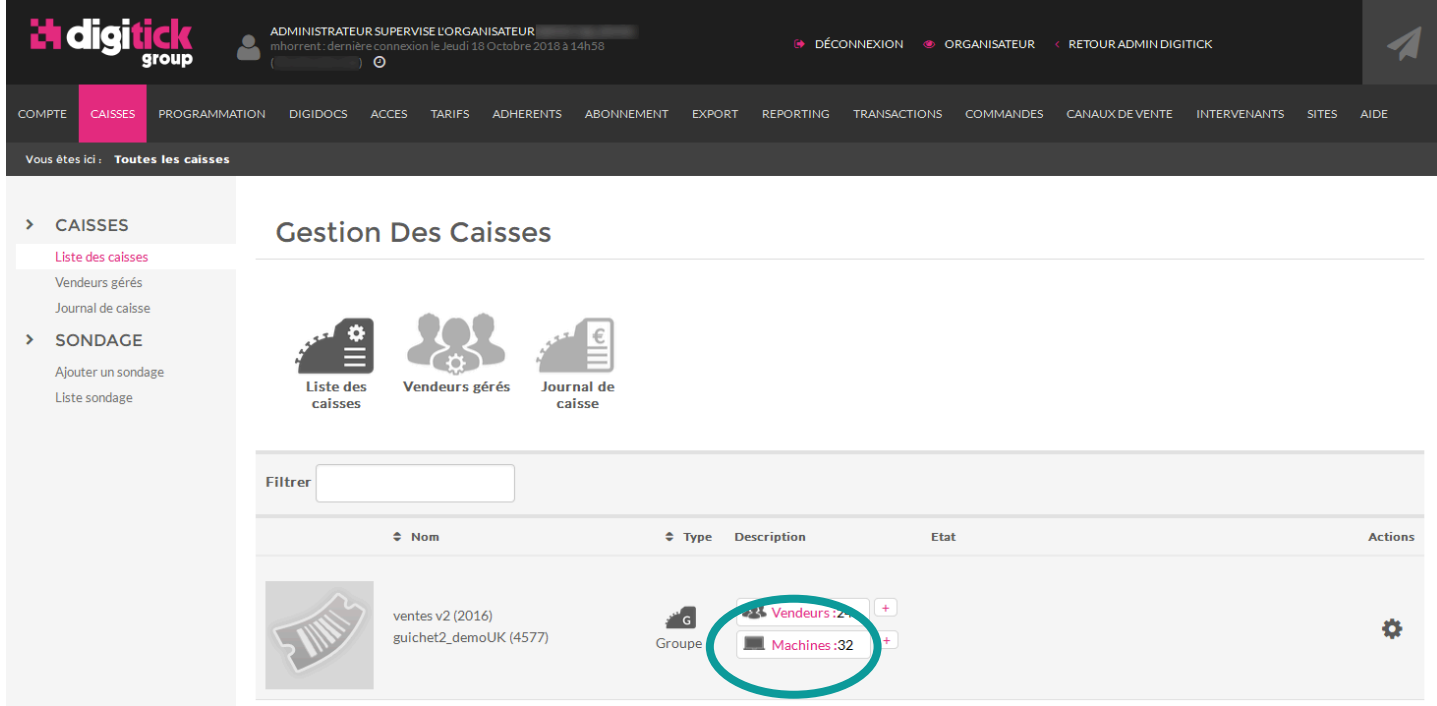

Repérez l'ordinateur qui doit être configuré dans la liste qui s'affiche et cliquez sur l'icône de paramétrage.

*(voir capture ci après)*

**digi**TICK.

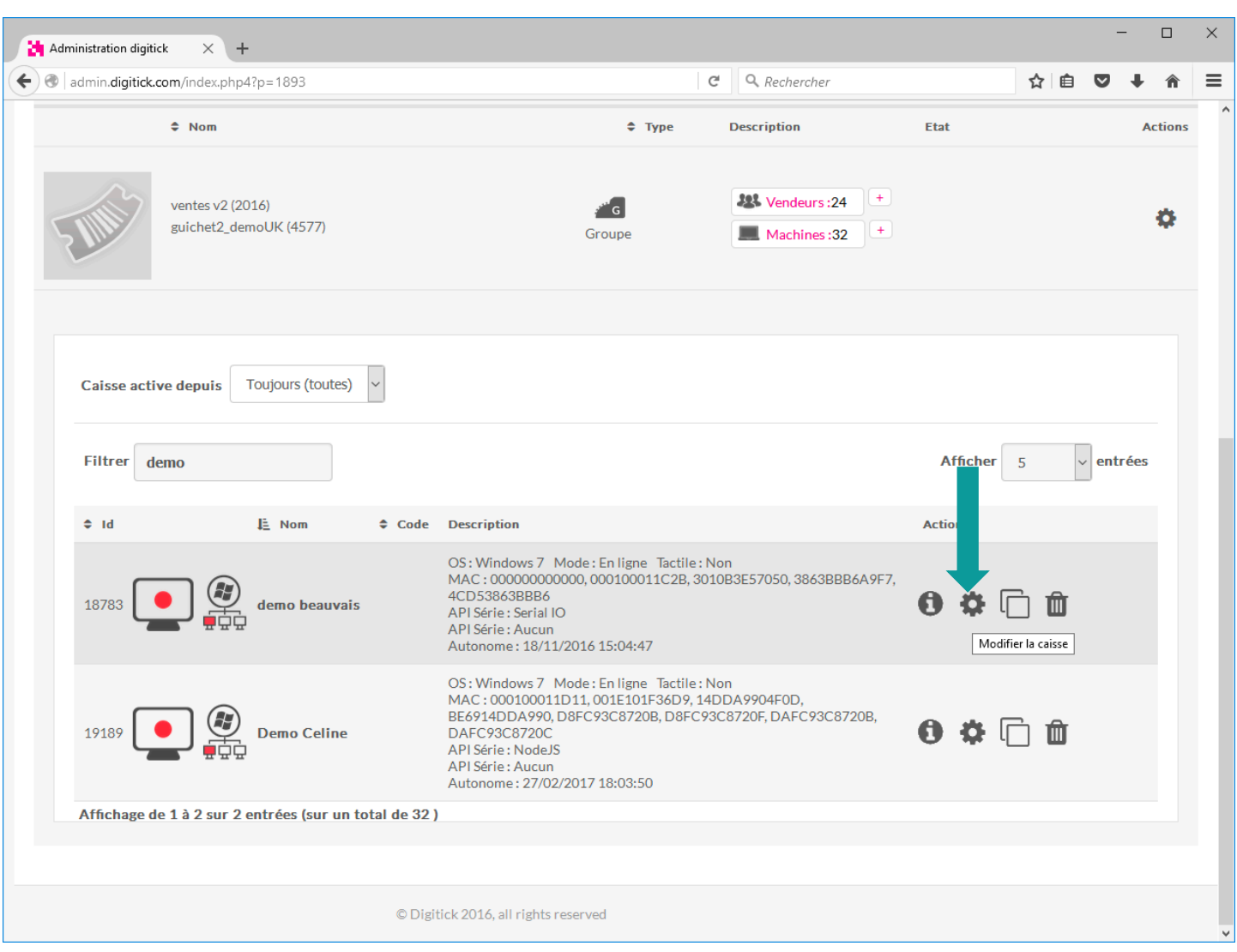

### **AJOUT DU CERTIFICAT**

Dans les paramètres de la machine, vous trouverez au dessus des paramètres le texte suivant :

Gestion des périphériques : NodeJS *Attention aux prérequis*

Avant tout, vérifier avec votre chargé de compte digitick que vos canaux de ventes sur place sont compatibles. Pour que la configuration node js fonctionne, il vous faut de plus avoir installé et lancé l'utilitaire digitick dédié. Si vous n'avez pas installé le certificat SSL, Cliquez ici et ajoutez une exception permanente.

État de la connexion : *Erreur*

Le message « État de la connexion » vous indique si le certificat n'est pas installé sur votre ordinateur pour cet utilisateur Windows.

Cliquez sur « Cliquez ici » afin d'afficher une nouvelle page qui va vous permettre d'enregistrer le certificat nécessaire à l'utilisation des guichets de ventes (photo ci après).

#### **digi**TICK.

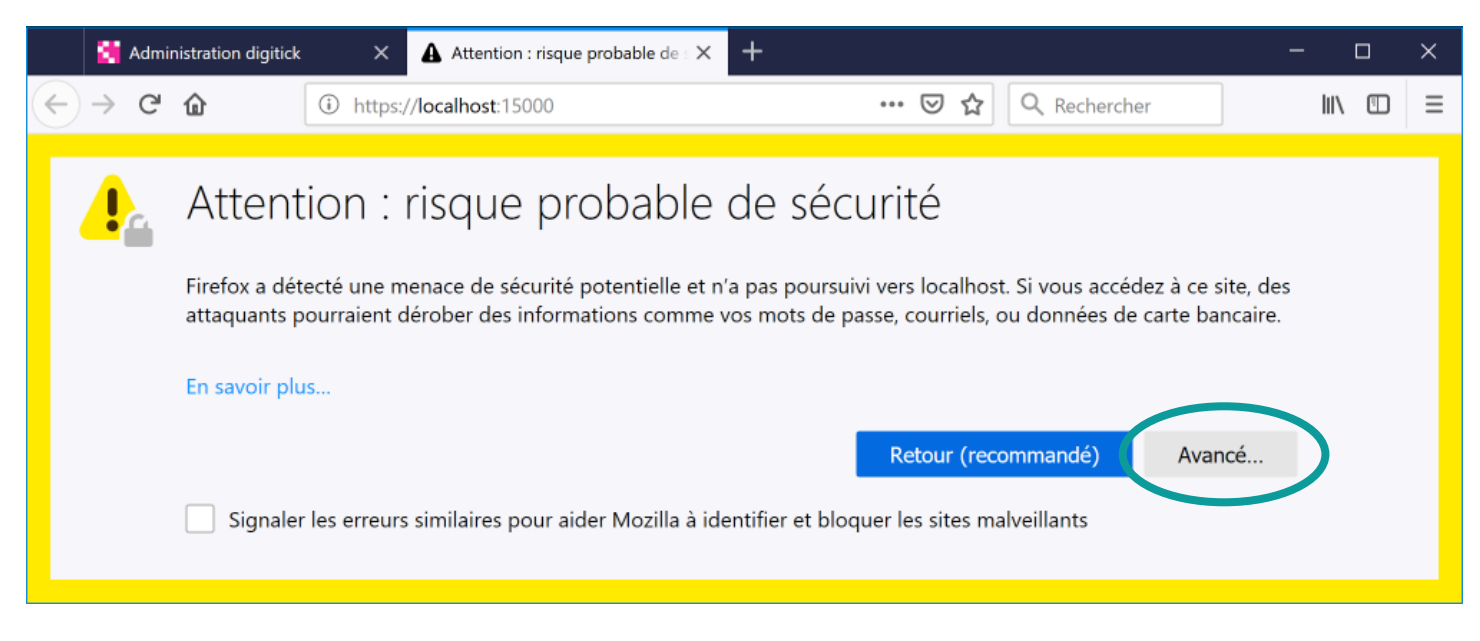

Le message suivant s'affiche, cliquez sur « Avancé… ».

Un message complémentaire s'affiche, cliquez sur « Accepter le risque et poursuivre ».

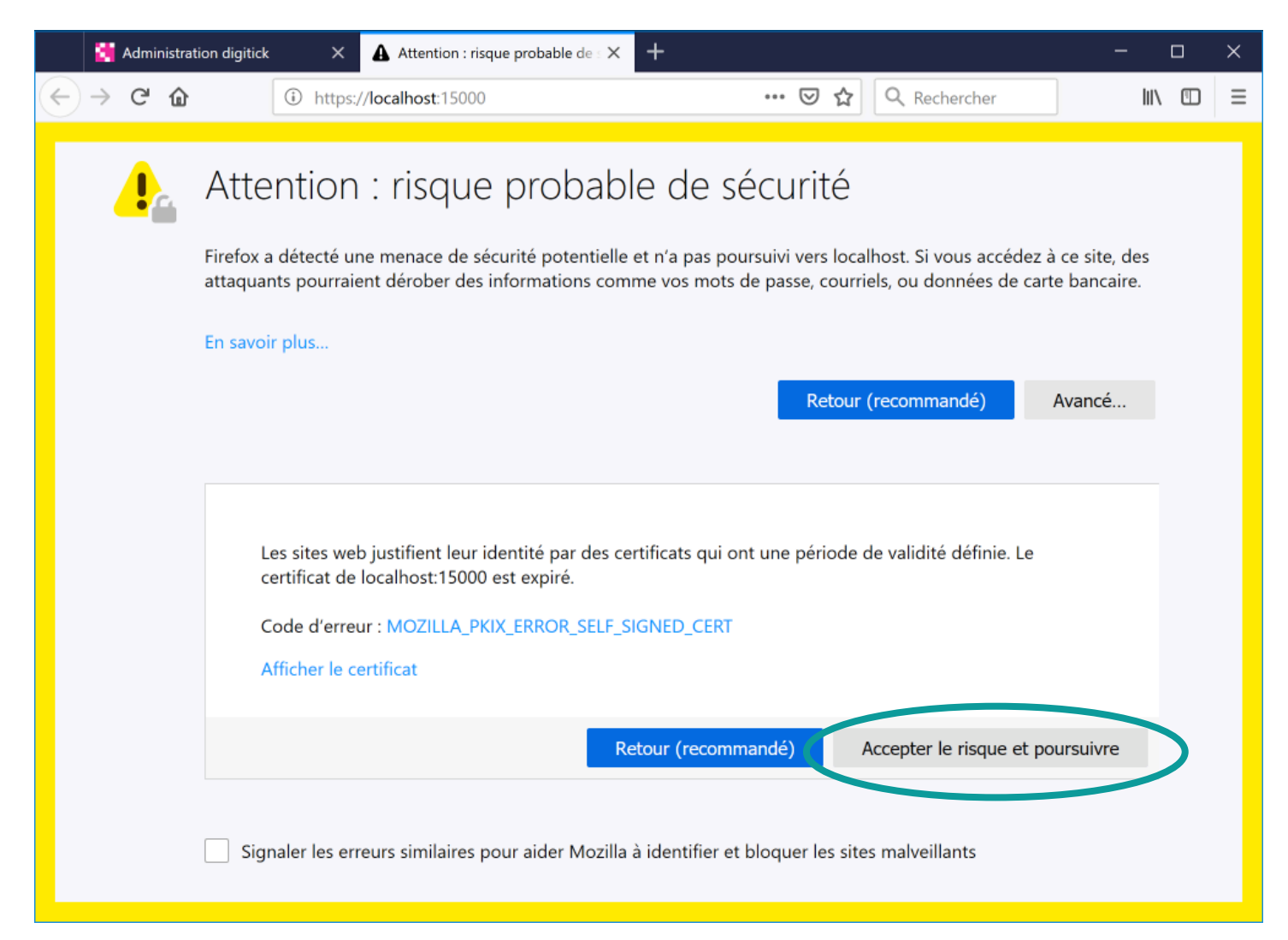

#### **digi**TICK.

Le message « Digitick Panel » s'affiche alors. Fermez cet onglet.

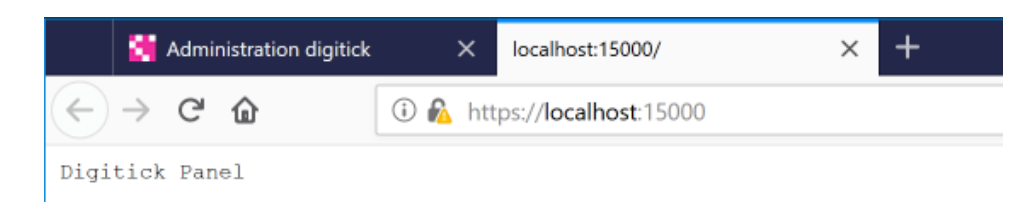

Sur la page de paramétrage de votre machine (onglet déjà ouvert), sur l'admin Digitick, rafraîchissez la page (F5 ou clic droit et  $\mathbf{C}$ ).

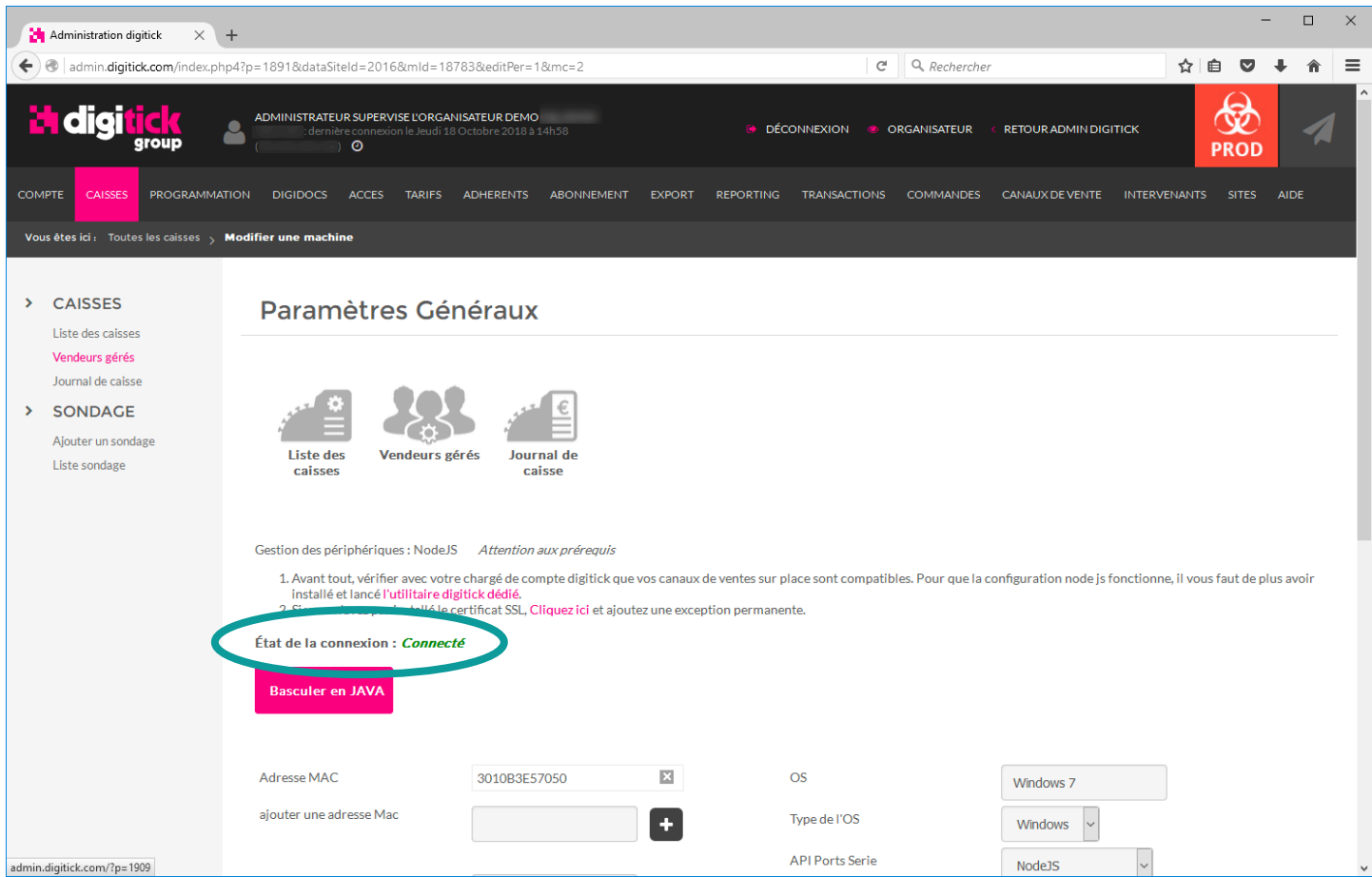

Le message « état de la connexion » est alors Connecté. Validez la machine.

Votre guichet est désormais accessible comme avec la précédente version de Digitick Panel.